# 【課題の提出方法】

# ① クラスルームの「授業」のタブをクリック

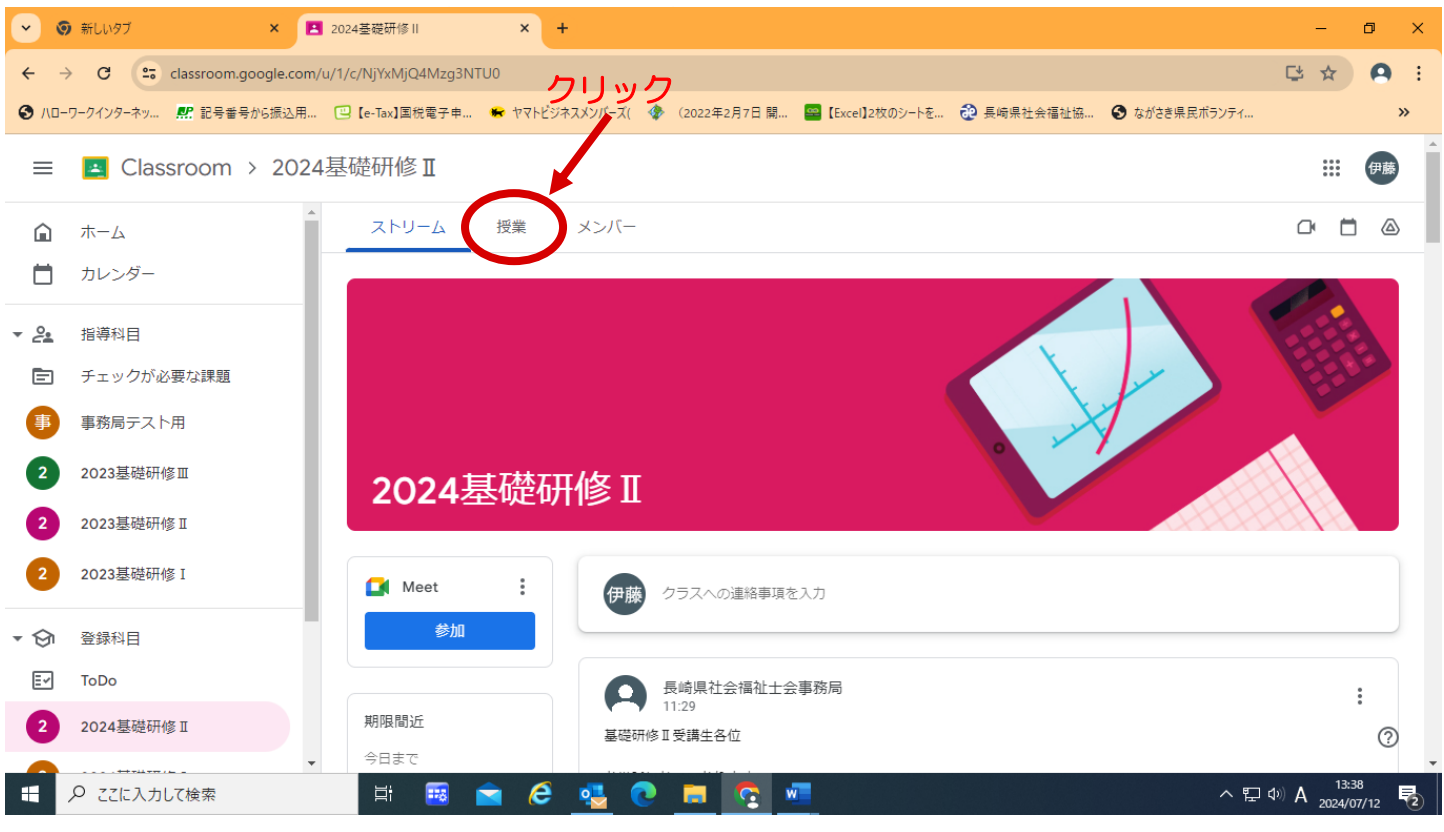

## ② 授業のページをスクロールし、提出したい課題の科目をクリック

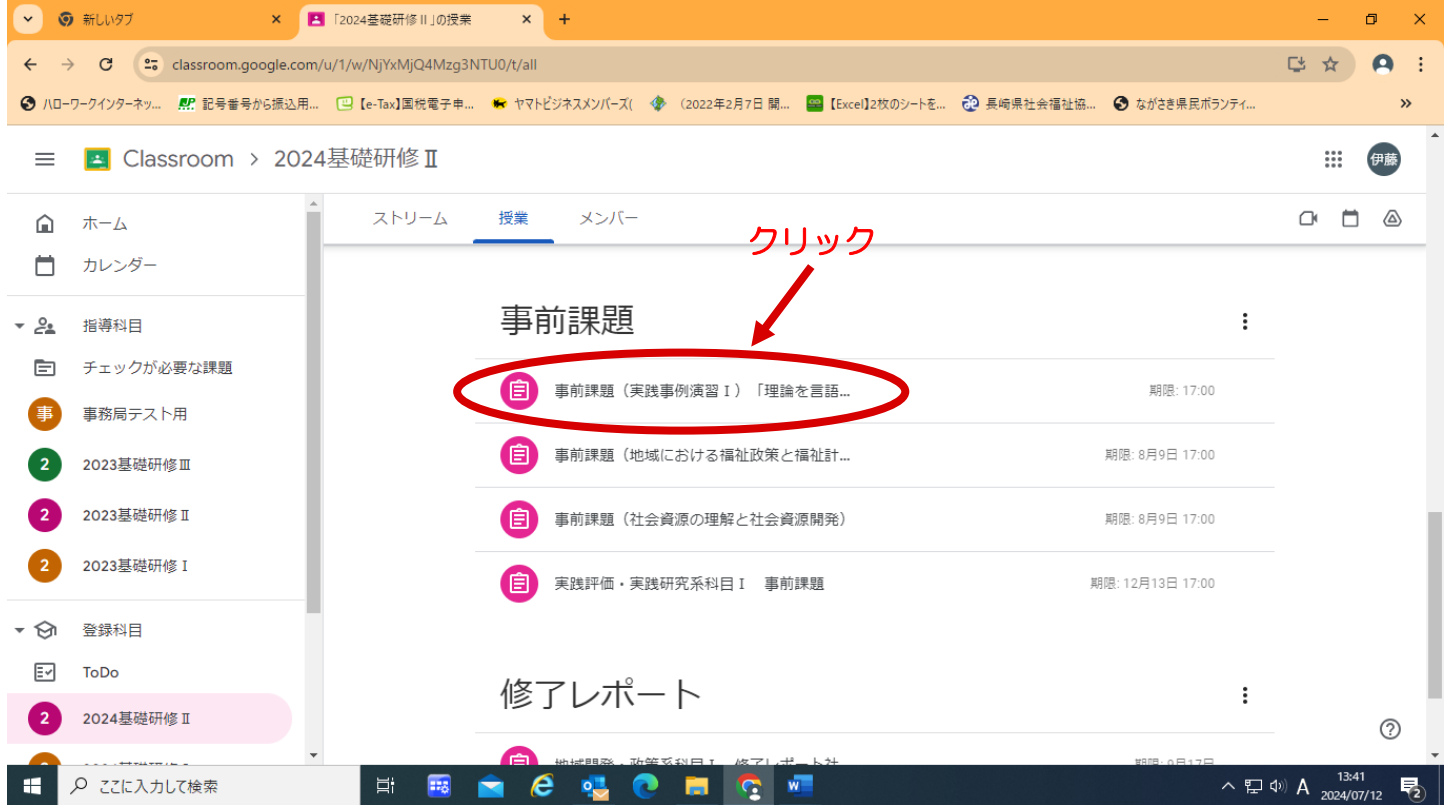

## ③ 「手順を表示」をクリック

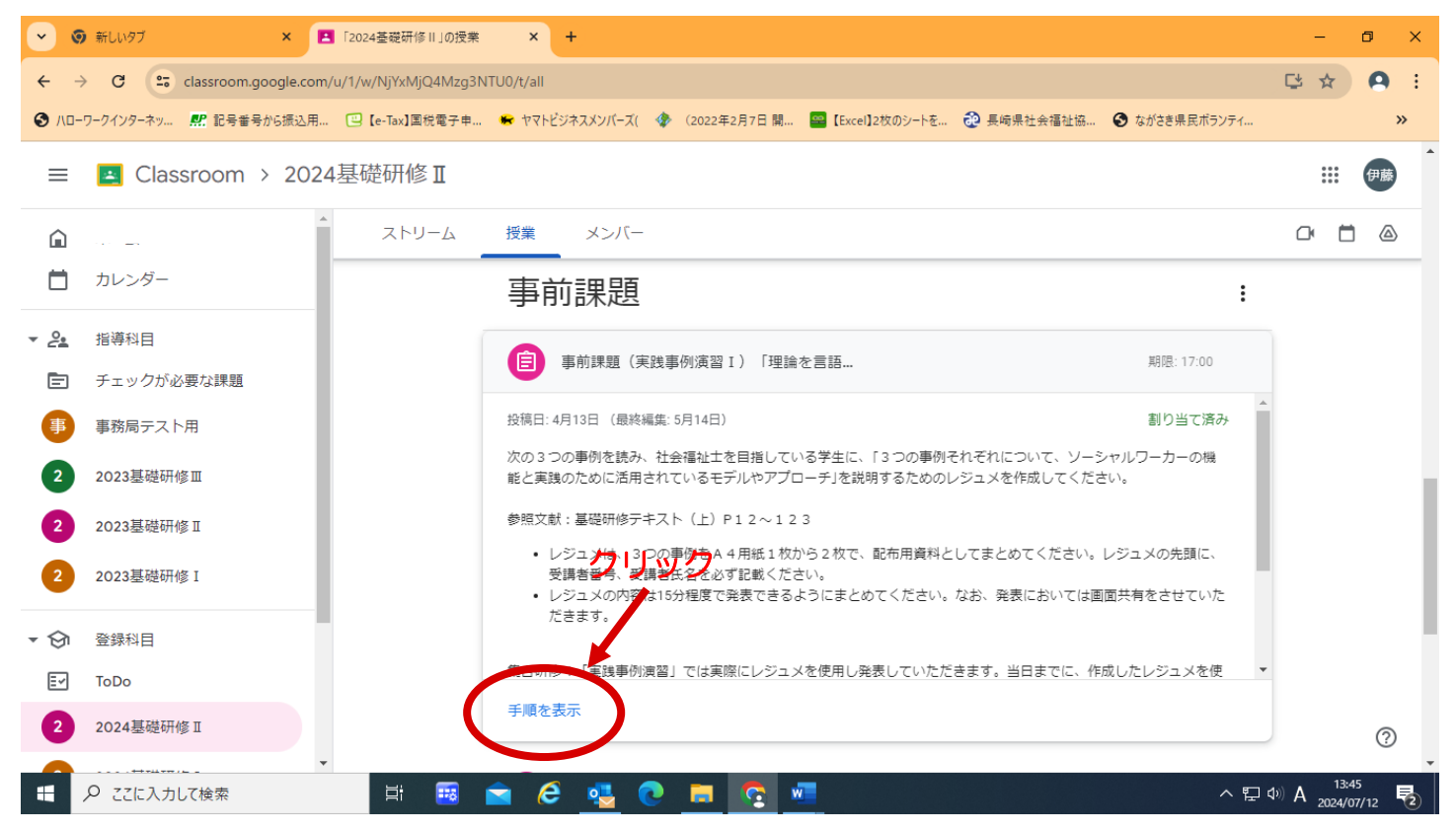

#### ④ 「あなたの課題」の「+ 追加または作成」をクリック

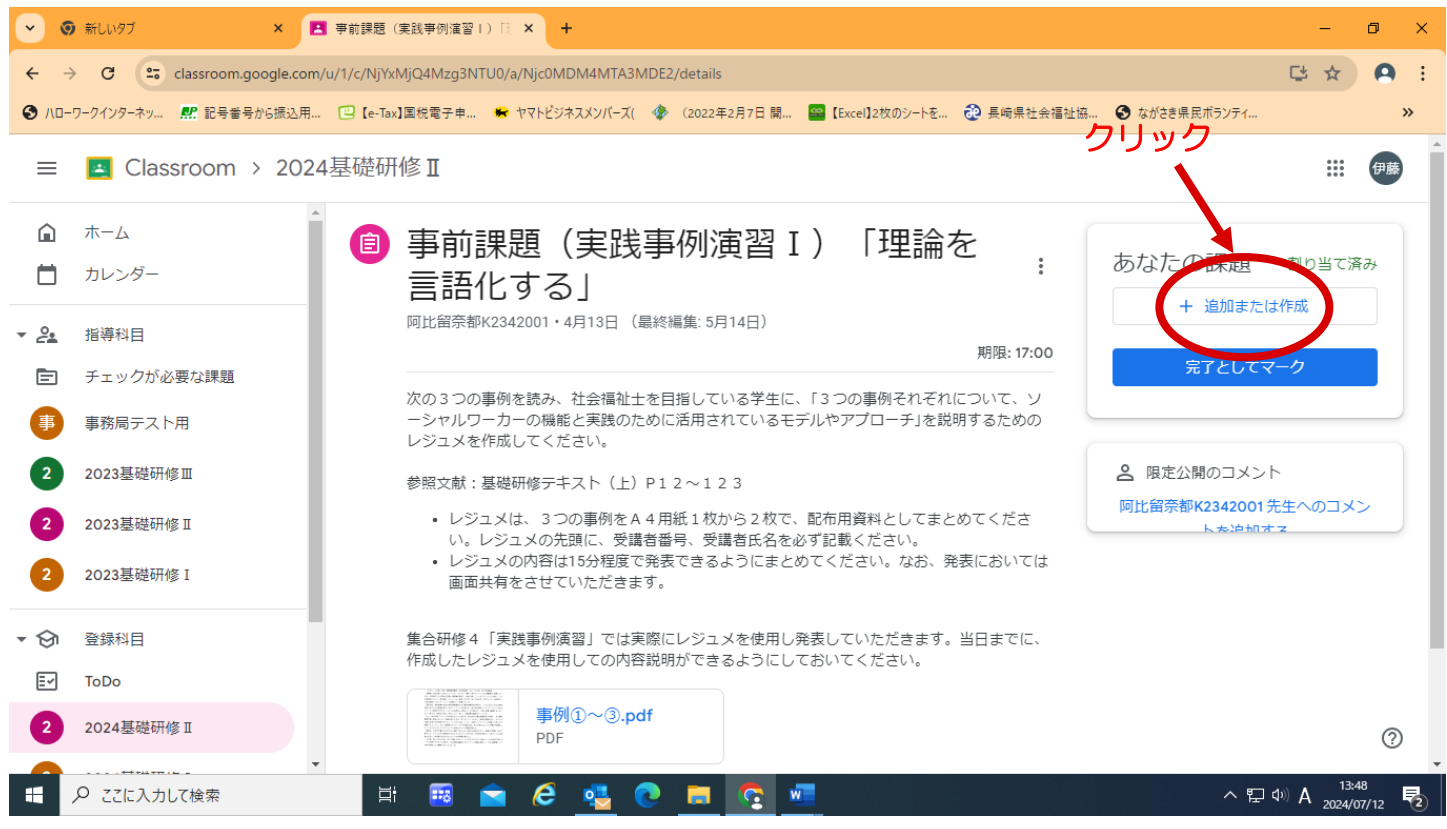

# ⑤ 「 ファイル」を選択

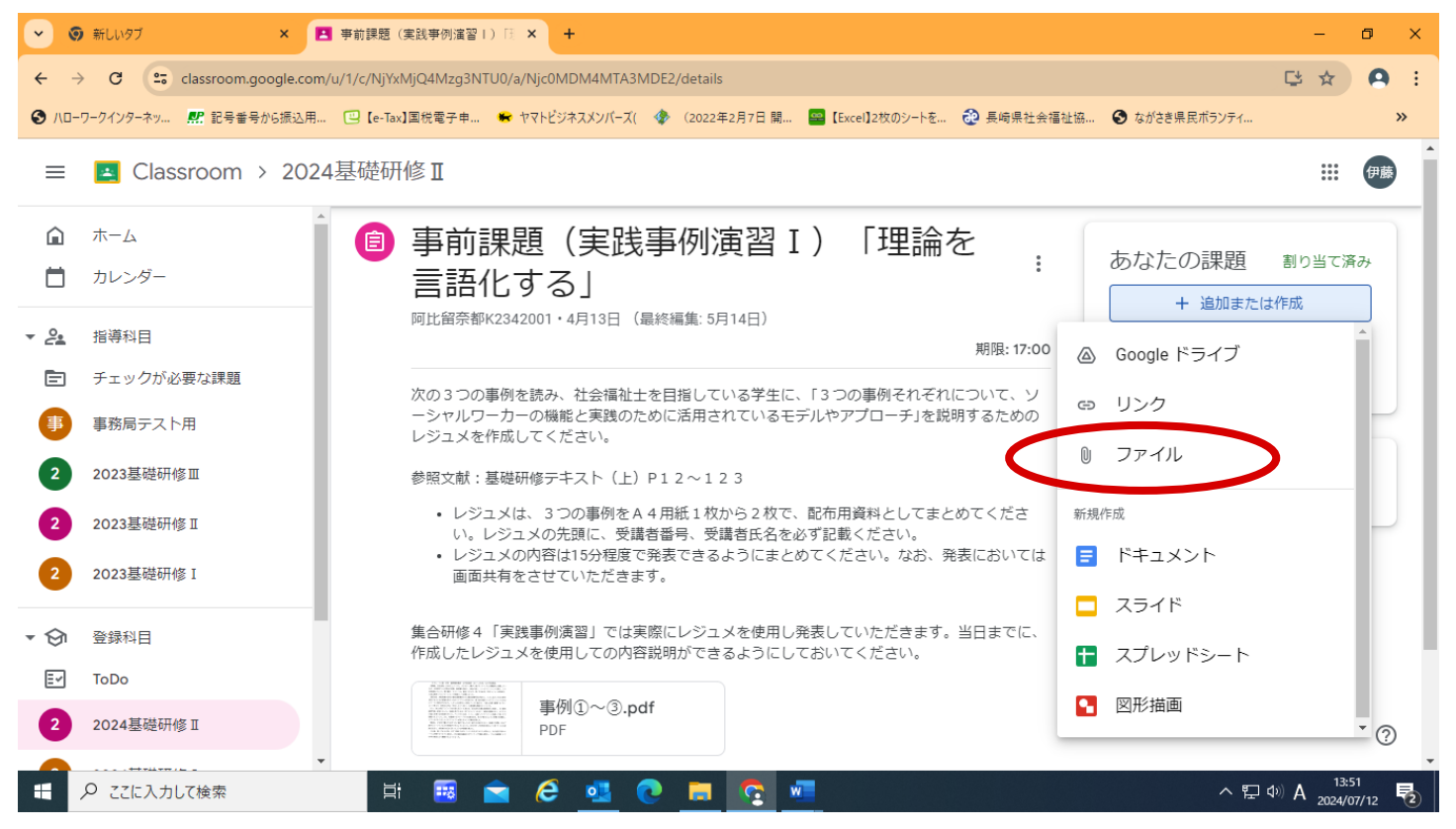

### ⑥ 「参照」をクリックして保存したファイルを選択して「開く」をクリックするか、保存した PDF ファイルをドラッグ

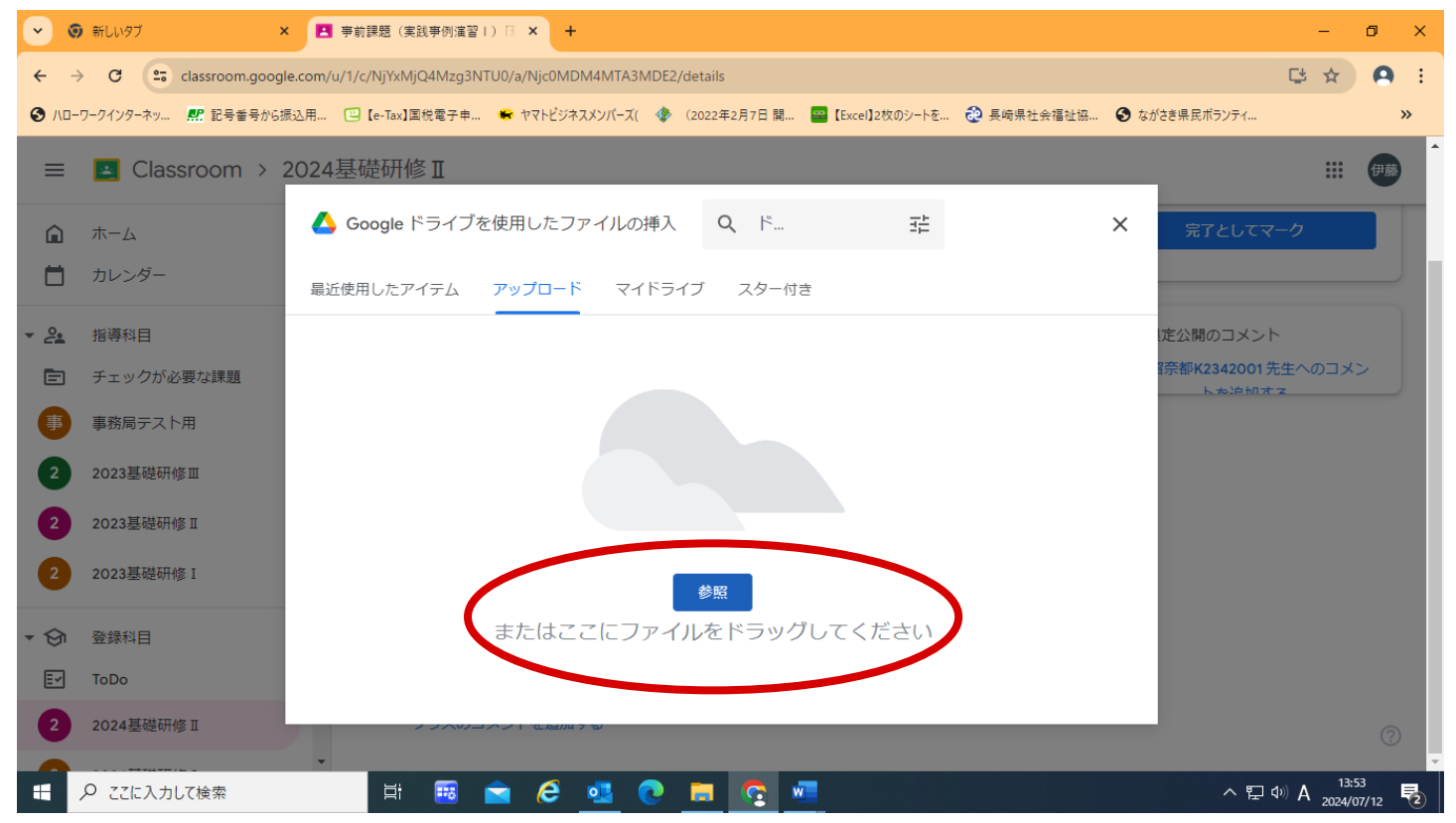

## ⑦ アップロードが完了したら、「提出」をクリック

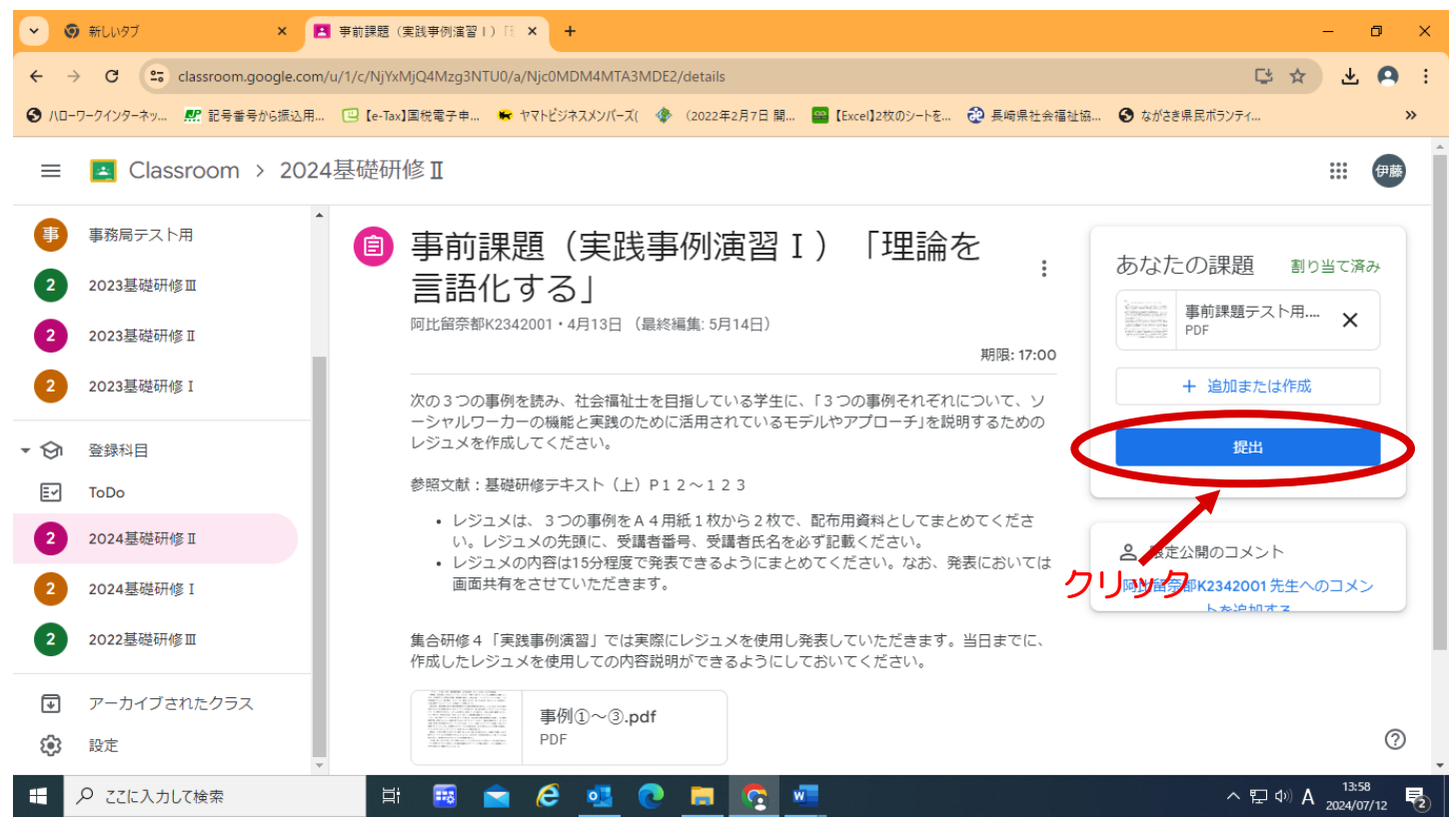

### ⑧ 「課題を提出」画面が出たら、「提出」をクリック

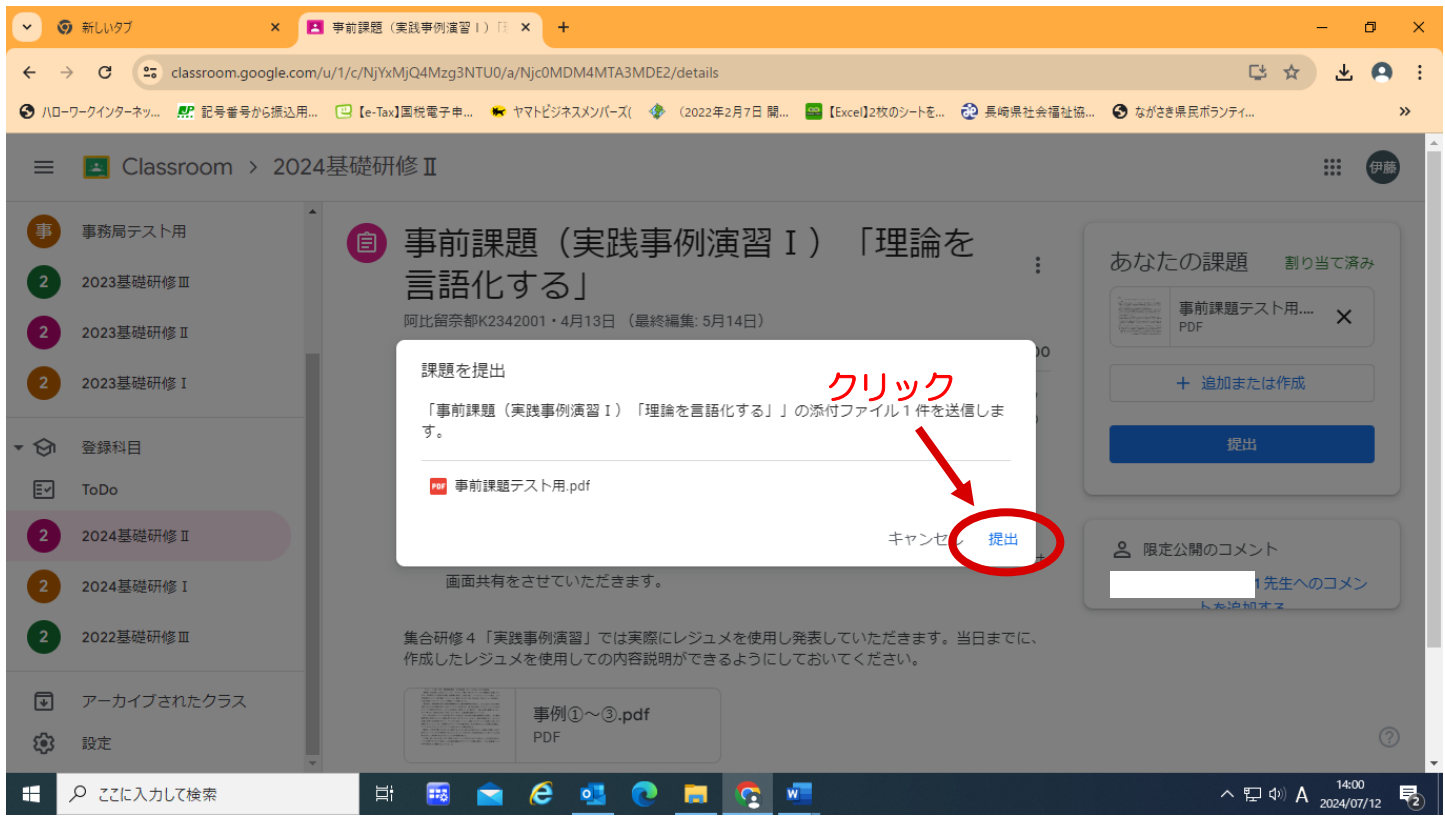

以上で完了です